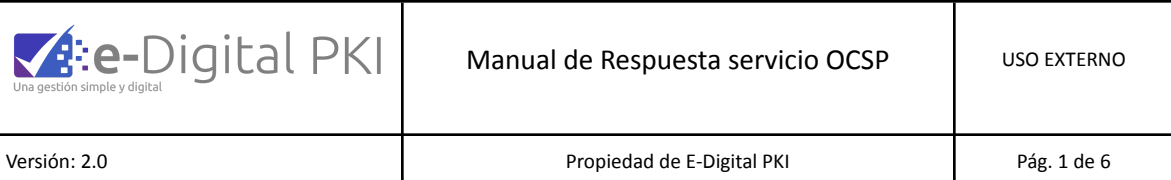

# **Manual de Respuesta servicio OCSP**

#### <span id="page-0-0"></span>**1. INFORMACIÓN DEL DOCUMENTO**

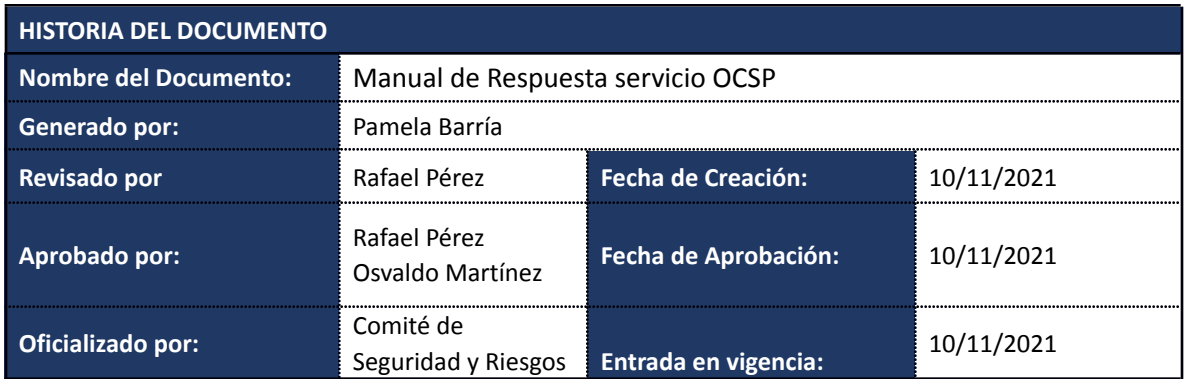

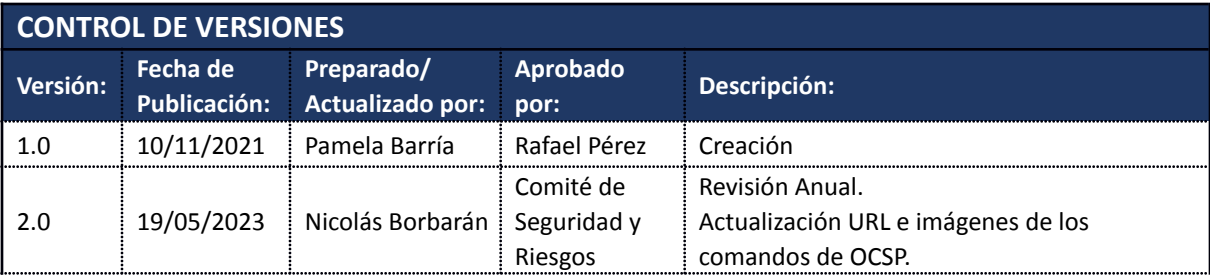

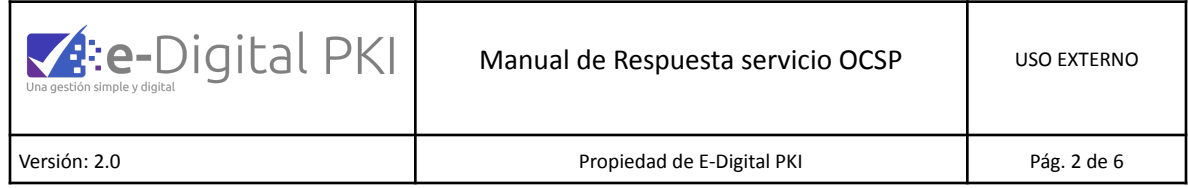

# Tabla de contenido

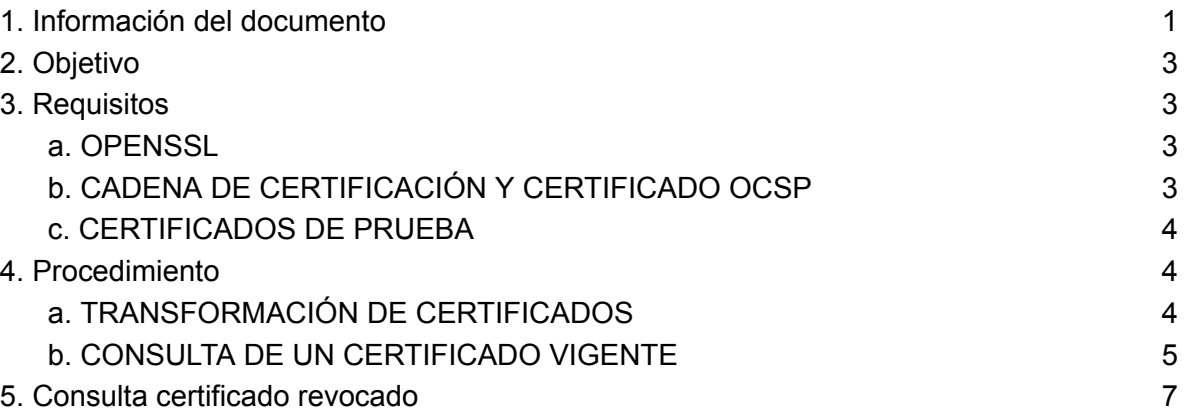

Sede Chile - Santiago | [www.s](http://www.)ignapis.com Badajoz 100 – Piso 15 (Oficina 1519), Las Condes, Santiago – Chile

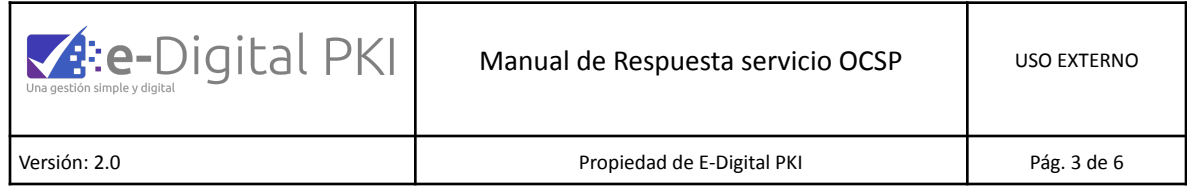

# <span id="page-2-0"></span>**2. OBJETIVO**

Detallar el uso del servicio OCSP para certificados de Firma Electrónica Avanzada de Signapis, junto con ejemplos de prueba.

## <span id="page-2-2"></span><span id="page-2-1"></span>**3. REQUISITOS**

#### **<sup>A</sup>. OPENSSL**

Para las pruebas se requiere el software OpenSSL (https://www.openssl.org/). En nuestro caso, usaremos una consola del software "Win64 OpenSSL Command Prompt" (descargar de <https://linuxhint.com/install-openssl-windows/> y seguir los pasos de instalación).

## <span id="page-2-3"></span>**<sup>B</sup>. CADENA DE CERTIFICACIÓN Y CERTIFICADO OCSP**

Para poder realizar la verificación de los certificados de pruebas, vamos a requerir los certificados de la cadena, AC raíz y AC intermedio desde el sitio Signapis.com.

● Acceder a Marco Legal – Certificación – Certificado CA/Certificado CA intermedia (Descargar archivo)

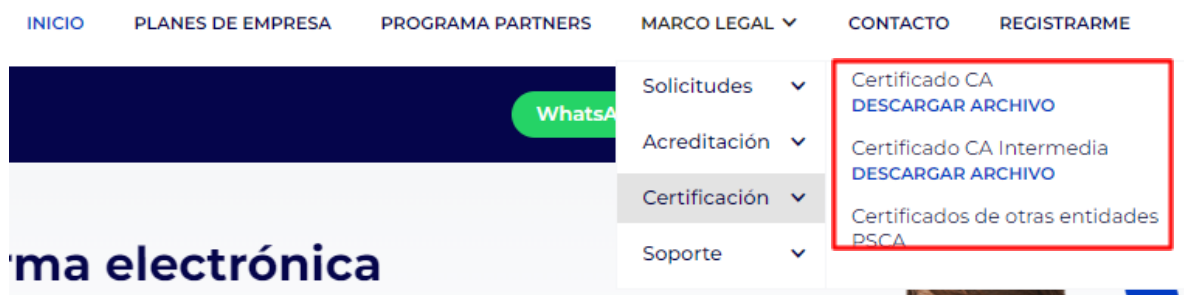

Adicionalmente se debe obtener el certificado para OCSP en la misma página <http://ca.signapis.com/ejbca/publicweb/status/ocsp>.

Sede Chile - Santiago | [www.s](http://www.)ignapis.com Badajoz 100 – Piso 15 (Oficina 1519), Las Condes, Santiago – Chile

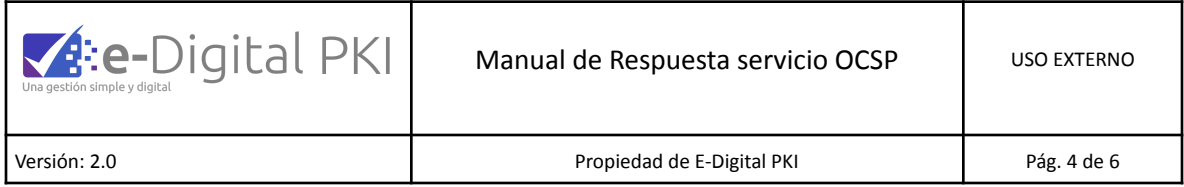

#### <span id="page-3-0"></span>**<sup>C</sup>. CERTIFICADOS DE PRUEBA**

Como ejemplo, se usará un certificado en estado vigente y otro certificado con estado revocado.

#### <span id="page-3-2"></span><span id="page-3-1"></span>**4. PROCEDIMIENTO**

#### **<sup>A</sup>. TRANSFORMACIÓN DE CERTIFICADOS**

Si se requiere transformar los formatos de los certificados que se utilizarán, desde la extensión .crt a la extensión .pem se puede realizar con el siguiente comando en openssl:

Openssl x509 -in certificado.crt -out certificado.pem -outform PEM

Donde certificado.crt es el certificado original y certificado.pem el certificado en el nuevo formato. 3.2.

El Comando general para consultar validez de los certificados en OCSP es:

```
openssl ocsp -issuer C:/subca.pem -cert C:/loreto.pem
-CAfile C:/root.pem -req_text -url
http://ca.signapis.com/ejbca/publicweb/status/ocsp
-no_nonce
```
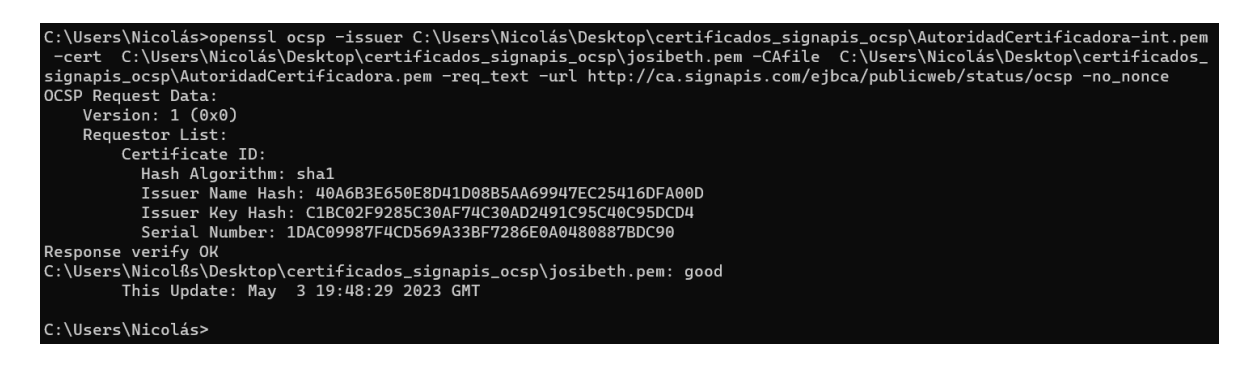

## <span id="page-3-3"></span>**B. CONSULTA DE UN CERTIFICADO VIGENTE**

Utilizando la herramienta Openssl se debe ejecutar:

Sede Chile - Santiago | [www.s](http://www.)ignapis.com Badajoz 100 – Piso 15 (Oficina 1519), Las Condes, Santiago – Chile

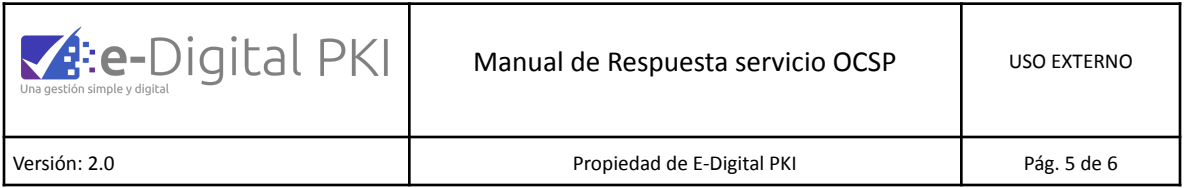

openssl ocsp -issuer FirmaElectronicaAvanzadaSignapis.pem -serial 0x3CAC4A0707E84B44EDDB77C4AA454881D45FC0EA -cert PedroArayaReyes.pem -CAfile AutoridadCertificadora.pem -req\_text -url http://ca.signapis.com/ejbca/publicweb/status/ocsp -no\_nonce

Donde cada atributo significa:

-issuer : el certificado de la CA (intermedia) que emitió el certificado a verificar.

-serial: Número serie certificado a verificar.

-CAfile : el certificado de la CA raíz.

-cert : el certificado a verificar.

-req\_text : se refiere a que mostrará en texto la solicitud.

-resp\_text : específica que muestre la respuesta en texto.

-url : la URL del servicio OCSP El resultado obtenido es el siguiente:

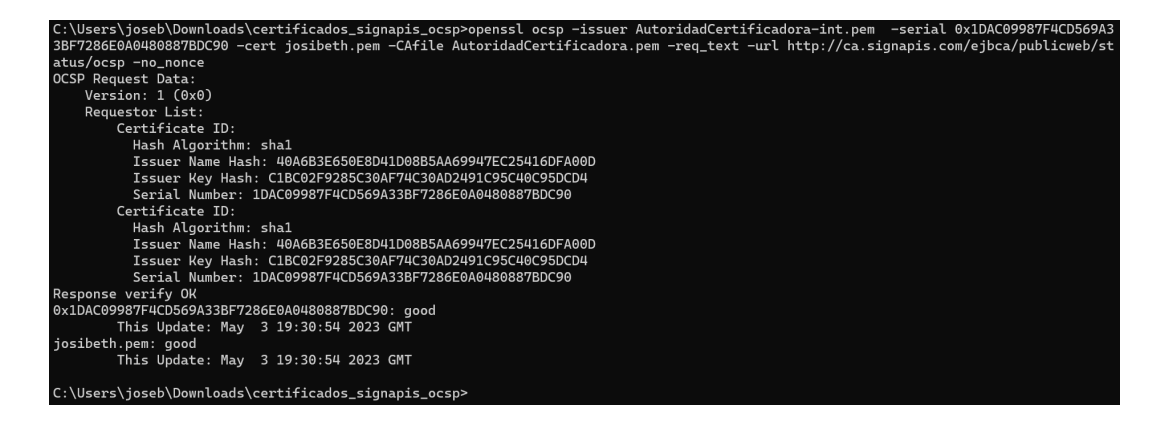

Figura 1 – Respuesta 1 OSCP

Sede Chile - Santiago | [www.s](http://www.)ignapis.com Badajoz 100 – Piso 15 (Oficina 1519), Las Condes, Santiago – Chile

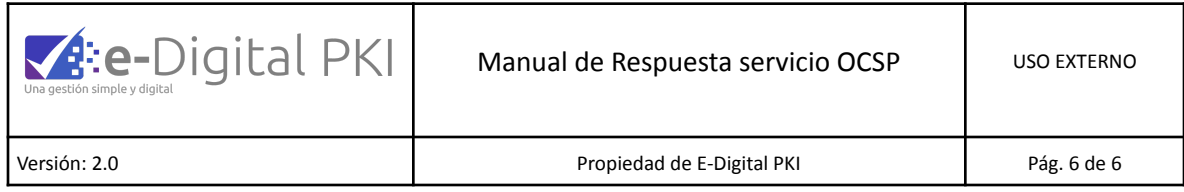

#### <span id="page-5-0"></span>**5. CONSULTA CERTIFICADO REVOCADO**

Utilizando la herramienta Openssl se debe ejecutar:

openssl ocsp -issuer FirmaElectronicaAvanzadaSignapis.pem -serial 0x3A76EB1A0870DDE1987C9E7A28F1E0DCDF8B1580 -cert PersonaNatural.pem -CAfile AutoridadCertificadora.pem -req\_text -url http://ca.signapis.com/ejbca/publicweb/status/ocsp/ -no\_nonce

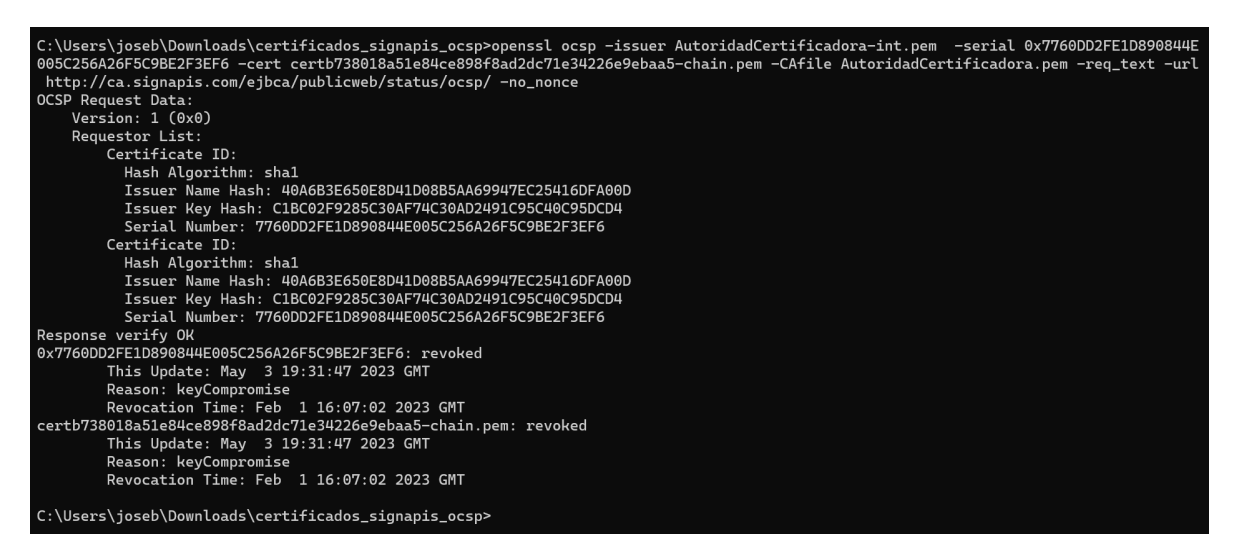

Figura 2 – Respuesta 2 OSCP

De este modo se verifica que el servicio OCSP está operativo.

\*Fin del documento\*

Sede Chile - Santiago | [www.s](http://www.)ignapis.com Badajoz 100 – Piso 15 (Oficina 1519), Las Condes, Santiago – Chile